### **门Reschedge** support

# Joining your organization's Reschedge account

Last Modified on 02/26/2019 10:20 am EST

If you've received an email invitation to join your organization's Reschedge account, your registration depends on whether your organization uses G Suite, or Microsoft Exchange/Office 365.

If you didn't receive the invitation, check your spam folder. You can also ask the Reschedge Account Admin to resend it to you. Be sure to confirm they sent the invitation to the correct email address.

#### Signing in with Microsoft Exchange or Office 365

If your organization uses Microsoft Exchange or Office 365, the email invitation you received will have a unique link to set up your account. Simply click on the link, set a new password and sign in.

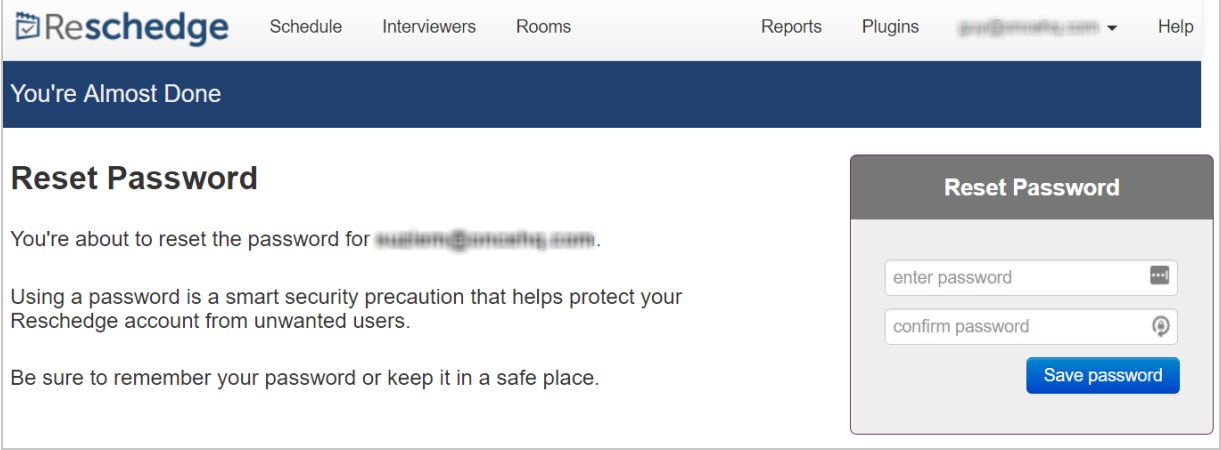

### Signing in with G Suite

If your organization uses G Suite, simply go to https://reschedge.com and Sign in. Choose G Suite as your organization's calendar system. Now there are two options:

- 1. You are already signed into your G Suite account. In this case, you will only be asked to choose your G Suite account and allow Reschedge to access it
- 2. You are not signed into your G Suite account. In this case, you will be asked to connect to your G Suite account and allow Reschedge to access it.

In both cases, the connection is secured using the OAuth 2 protocol and Reschedge won't

# **门Reschedge** support

have access to your G Suite credentials.